# **SATATYA Dome IP-Camera** The Persistent Vision **FRIMATRIX** li: **SECURITY SOLUTIONS**

# **Safety Instructions**

# **Cautions**

- $\cdot$  Avoid placing cables too close to magnetic or high voltage devices, to reduce undesirable image noise.
- Do not mount the camera with the lens facing the sun or bright light to prevent damage to the sensor.
- Do not expose the camera to temperatures below or beyond its operating temperature.
- $\cdot$  Do not mount the camera near a radiator or a heater.

# $\mathscr{N}_\Sigma$ warning

- In the use of the product, you must be in strict compliance with the electrical safety regulations of the region and nation.
- Do not connect several devices to one power adapter as it may cause over-heating or fire hazard.
- Turn off power supply before making electrical connections.

#### **LED**

*CLASS1 (Category Rs1)*

- Never look at the transmit laser while the power is on. Never look directly at the fiber ports and the fiber cable ends when they are powered on.
- Use of controls or adjustment to the performance or procedure other than those specified herein may result in hazardous laser emission.

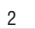

#### **CONTENTS**

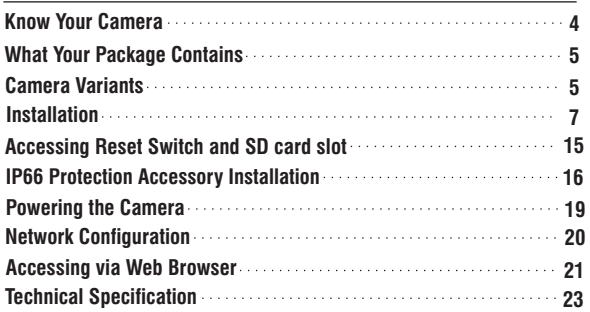

Please read this guide first for correct installation and retain it for future reference. The information in this guide may change from time to time. However, Matrix Comsec reserves the right to make changes in product design and specifications without prior notice.

**Copyright**<br>All rights reserved. No part of this document may be copied or reproduced in any form or by<br>any means without the prior written consent of Matrix Comsec.

#### **Warranty**

Limited Warranty. Valid only if primary protection is provided, mains supply is within limit and protected, and environment conditions maintained within product specifications. Complete warranty statement is available on our website: **www.matrixvideosurveillance.com**

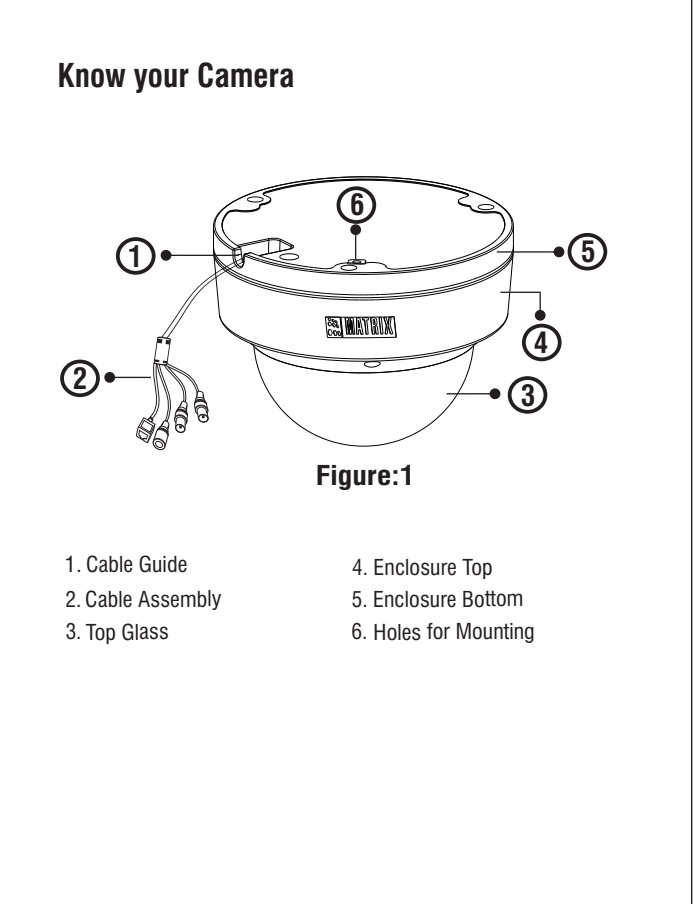

4

# **What your Package contains**

- $\ddot{Y}$  SATATYA Dome IP Camera unit
- $\ddot{Y}$  Wall mounting Template
- $\ddot{Y}$  Wall mounting Screws with screw grip (3 nos.)
- Y Cable Accessories to compliant for IP 66

## **Things You will Need**

- $\ddot{Y}$  A power drill, screwdriver set, pliers, wire-cutter, a ladder.
- $\ddot{Y}$  Necessary Cabling
- $\ddot{Y}$  A power supply with the recommended output voltage of 12V DC. Use an adapter to connect the camera to the power outlet.

# **Camera Variants**

5

The SATATYA Dome Camera is available in **Standard** and **Premium** variants which are available in 2MP as well as 3MP. The variants are listed in the table.

## **2MP Camera Variants**

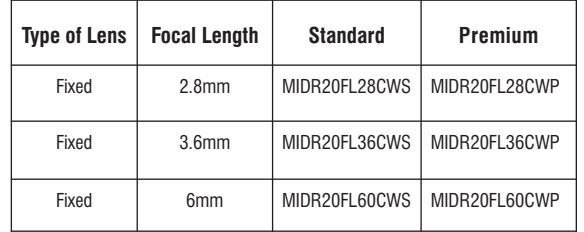

#### **3MP Camera Variants**

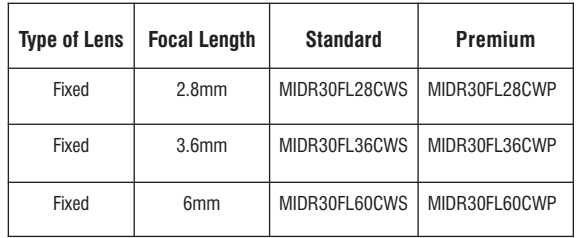

# **Installation**

#### **Before you start:**

Please make sure:

- $\ddot{Y}$  The device in the package is in good condition and all the assembly parts are included.
- $\ddot{Y}$  All the related equipments are powered-off before installation.

#### **Step 1: Select a Location**

Select a suitable location, preferably any flat surface such as a wall or a ceiling to enable coverage of the intended surveillance area. The wall or ceiling is strong enough to support the weight of camera.

#### **Step 2: Prepare for Installation**

- The camera can be powered-up by an adaptor or PoE switch. In case, the camera is to be powered up by adaptor, a 5A plug is needed nearby.
- Provide proper connectivity between camera and recording location through LAN cable.
- It is advisable to make concealed wiring. However, wiring can also be done externally.
- $\cdot$  Insert the SD card in case fail-over recording is required. Figure 11.

#### **Step 3: Installing Mounting Template**

- Stick the Mounting template at the exact location of camera installation. The location can be ceiling or wall.
- Drill three holes through the markings provided on the Mounting Template on Wall or Ceiling.
- Insert the wall plugs supplied as accessory in the holes you drilled. See **Figure2.**
- In case of concealed wiring, a separate hole has to be drilled in the center for cable outlet.

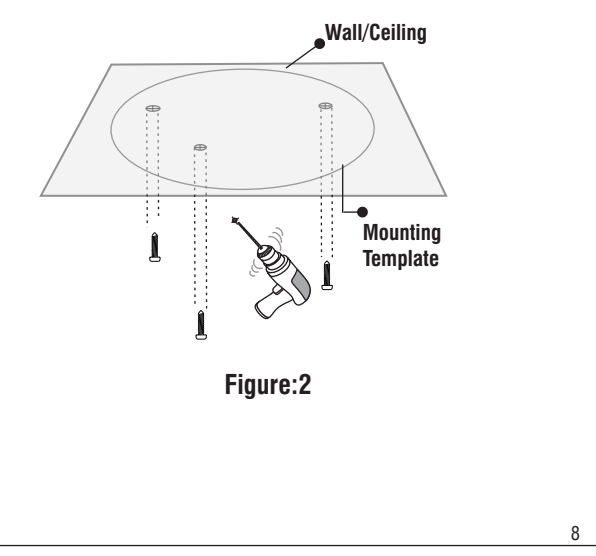

#### **For External Cabling:**

• Take the cable out through the cable guide, sideways to the camera. See **Figure3a**.

# **For Concealed Cabling:**<br>• Put the main-cab

Put the main-cabling of the center hole and make proper connection with LAN Cable. See **Figure3b**.

#### **Step 4: Taking off the cable <b>Step 5: Mounting the Camera** Step 5: Mounting the Camera

- $\cdot$  Take off the enclosure top by removing 3 screws using screw driver. See **Figure4.**
- $\cdot$  Remove the Gasket. See **Figure4.**
- Attach the bottom of the enclosure with the three screw provided along with the camera. See **Figure5.**

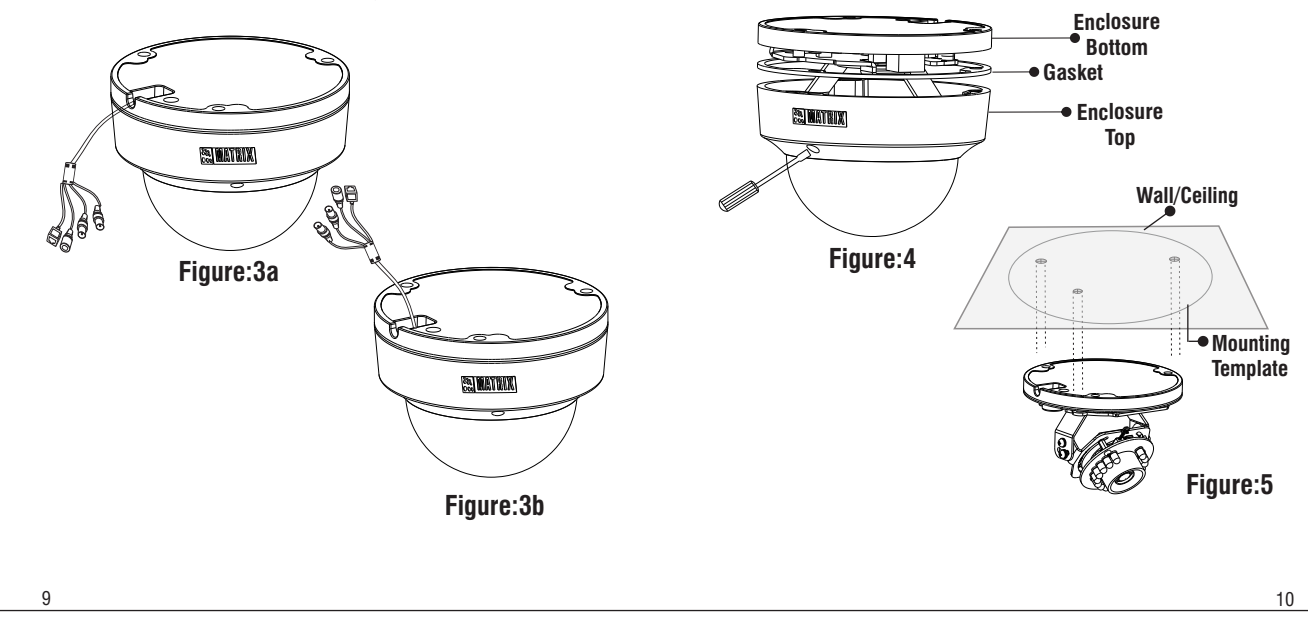

#### **Step 6: Adjusting Camera Angle**

Loosen the screws on both sides of lens to adjust the camera angle. See **Figure6.**

#### **A. PAN Movement**

For **PAN movement** you can move the camera to 45 degrees each side. see **Figure7**. To capture other side view, turn the body and mount to other side.

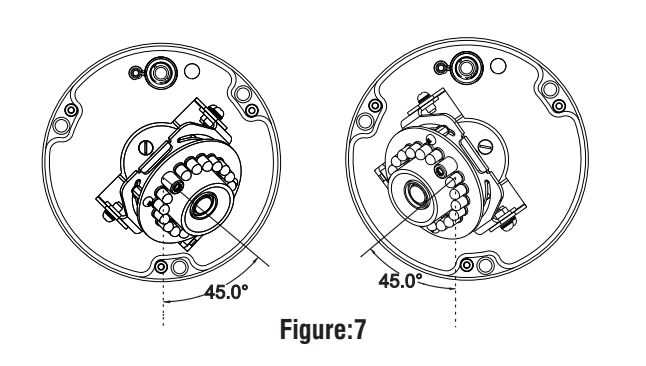

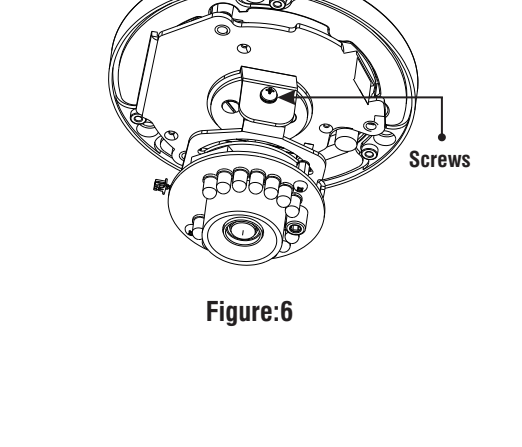

#### **B. Tilt Movement**

- For **Tilt movement**, move the camera from minimum -5 degree to maximum 70 degrees. See **Figure8**.
- If the horizontal view is not aligned i.e. the view is tilted, then you can adjust the view by loosening the screw and adjusting the lens accordingly. See **Figure6**.

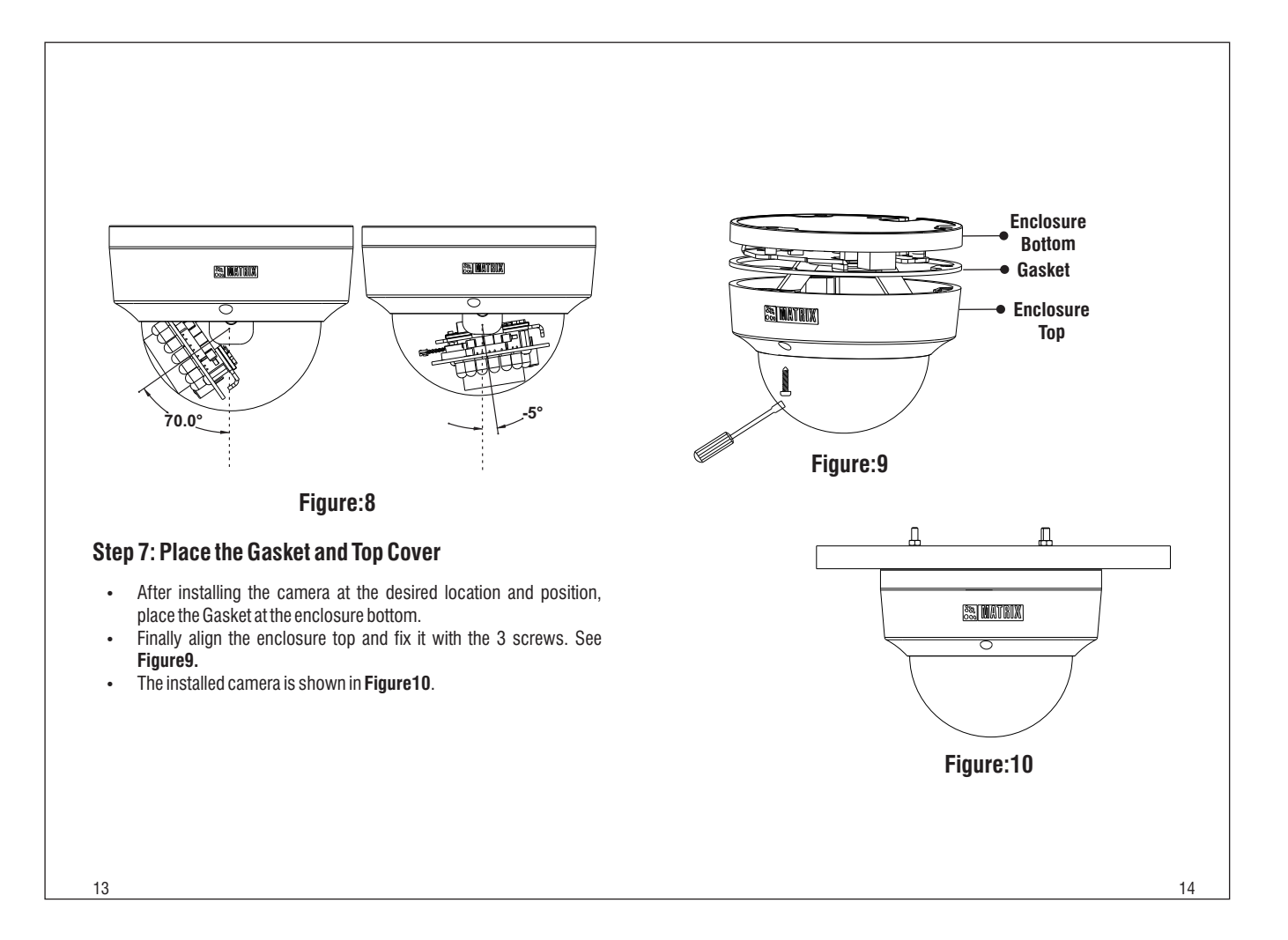

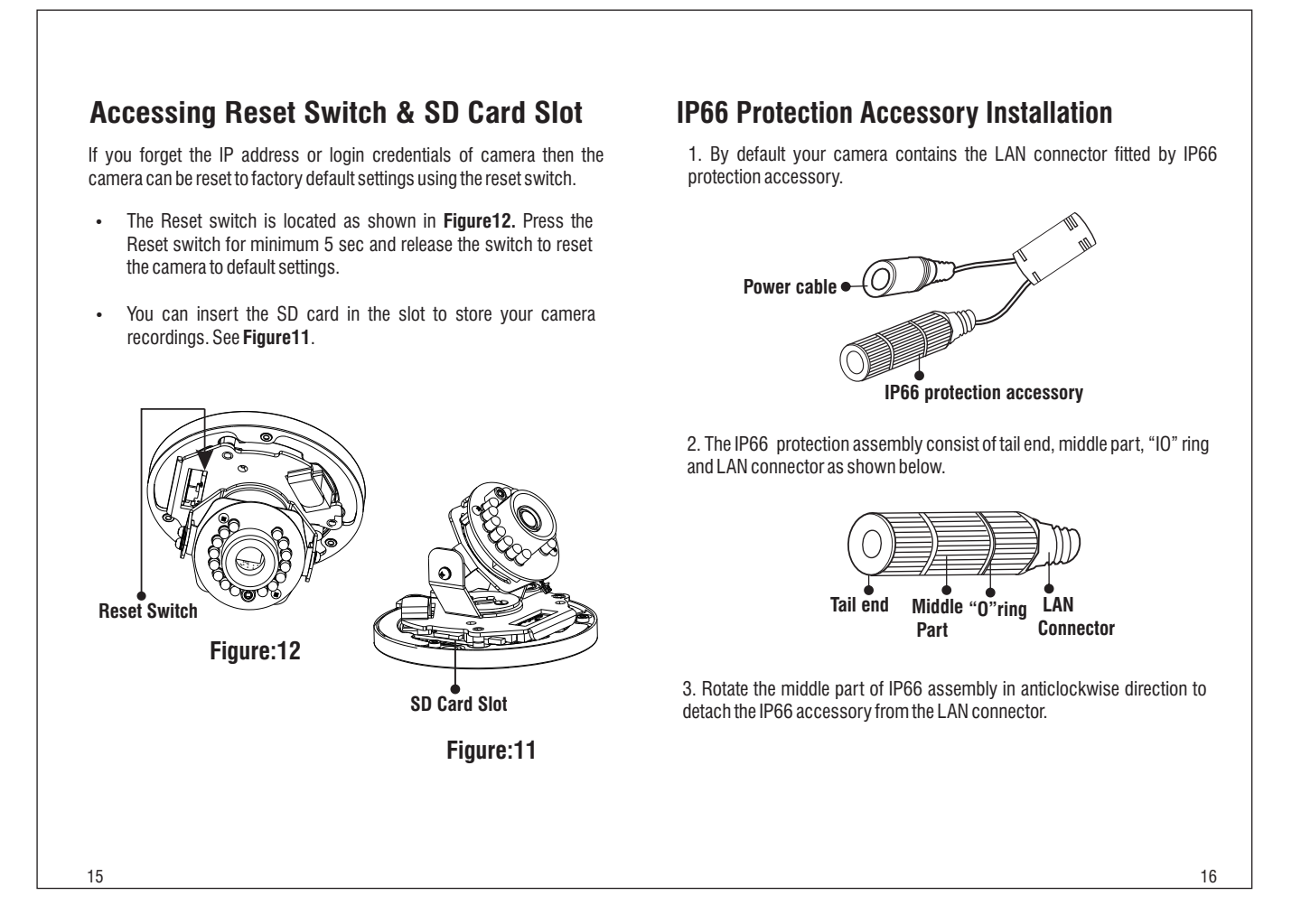

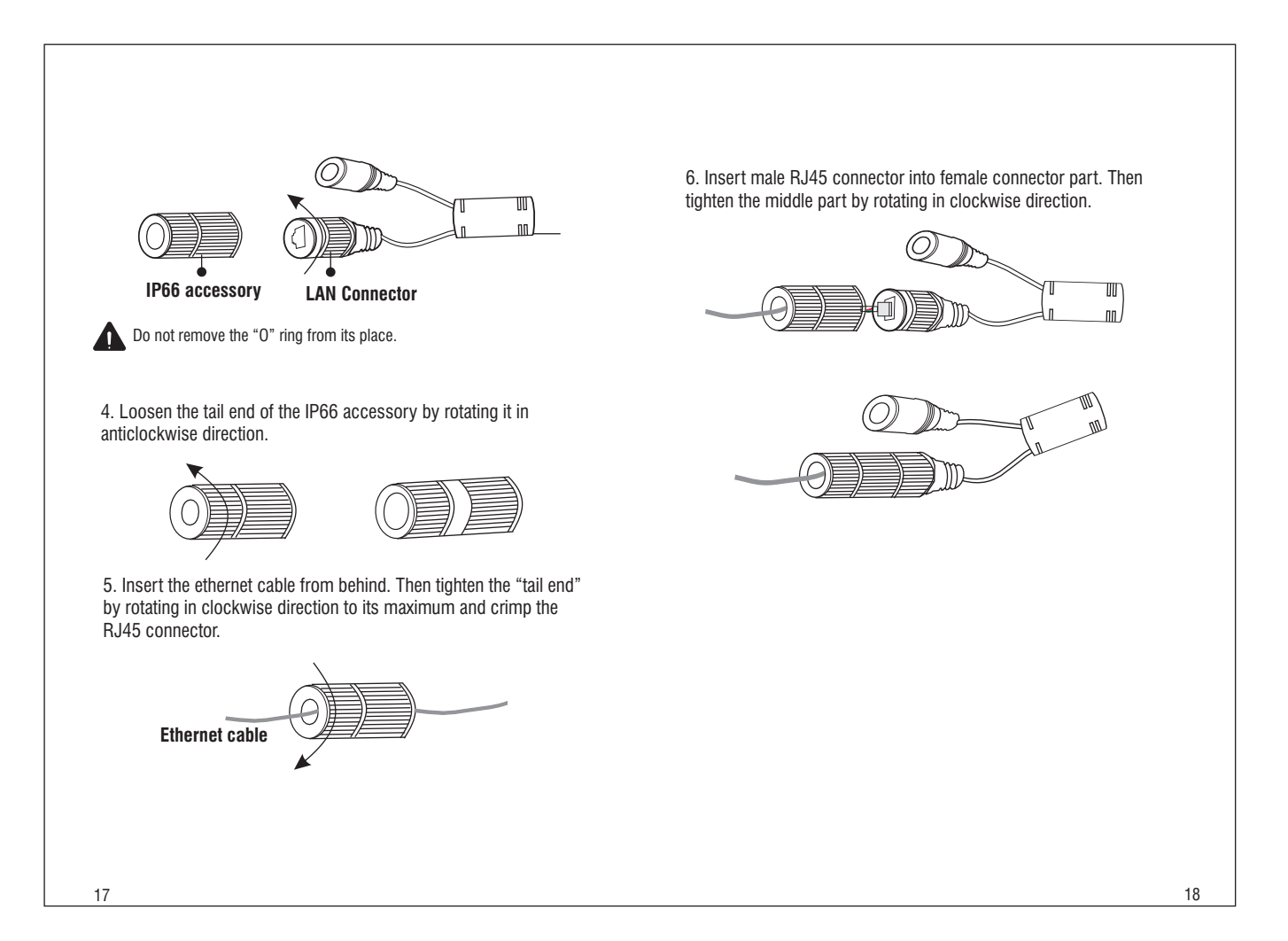

# **Powering the Camera**

• Connect the **Ethernet** cable to LAN port and **Power** cable to the 12V DC power supply.

#### **Power over Ethernet (PoE)**

The IP camera is PoE- compliant, allowing transmission of power and data via a single Ethernet cable connected to PoE switch.

In Premium variants, connect Audio I/O cables if required.

1. **Audio Input** device such as Mike to the Audio input cable of the camera can be connected. The audio when enabled will be recorded with the video and will be available at the monitoring location.

2. **Audio Output** device such as earphone or speaker to the Audio Output cable of the camera can be connected. This will generate audio received from the network.

# **Network Configuration**

To view and configure the camera via LAN (Local Area Network), you need to connect the network camera in the same subnet with your PC. Then install the software to configure the IP address.

#### **Steps to get the IP address:**

- Once the camera is connected to the network, dynamic IP address will automatically be assigned by the DHCP server. You can view the assigned IP address through any IP scanner utility.
- If DHCP server is unavailable or is not able to provide an IP address then 192.168.1.126 will be set as default IP address.
- You can change the IP address and subnet mask of Camera from the Basic settings page of camera.

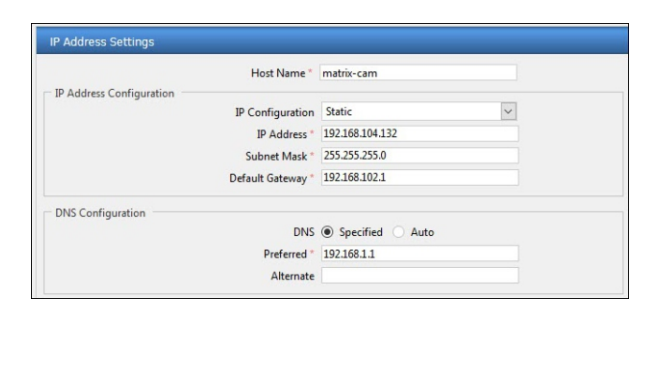

# **Accessing via Web Browser**

The IP cameras are supported by Microsoft Windows Operating System.

#### **IMPORTANT**

In Internet Explorer you can access the camera with Matrix ActiveX plugin. In other browsers you need to install Quicktime or VLC plugin.

#### **Steps:**

- Run the web browser as administrator, enter IP address of the camera e.g., **192.168.1.126** and press the Enter key to open the login interface.
- $\cdot$  **Enter the User Name and Password.**
- $\cdot$  By default, you can login with User Name as **admin, operator or viewer** with the password as **admin, operator and viewer** respectively.
- $\cdot$  **Click on Login.**

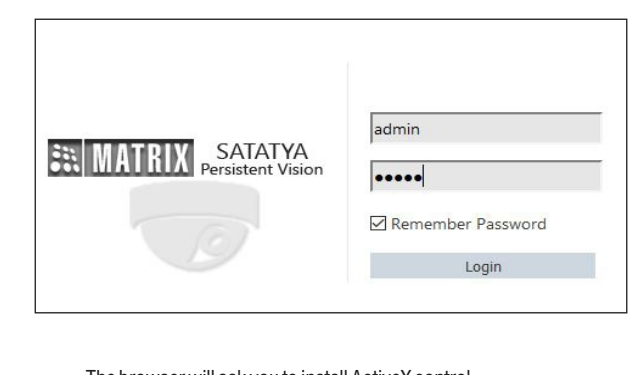

- The browser will ask you to install ActiveX control.
- $\cdot$  Click on Run Add-on to install the plugin and **Run** it.
- $\cdot$  Install the Camera software by clicking on **Install**.
- $\cdot$  The home page of the camera will be opened and the live view will be displayed.
- $\cdot$  The camera configuration can be set from **Configuration** tab.

21 and 22 and 22 and 22 and 22 and 22 and 22 and 23 and 23 and 23 and 23 and 23 and 22 and 22 and 22 and 22 and 23 and 23 and 23 and 23 and 23 and 23 and 23 and 23 and 24 and 25 and 26 and 26 and 26 and 26 and 26 and 26 an

# **Technical Specification**

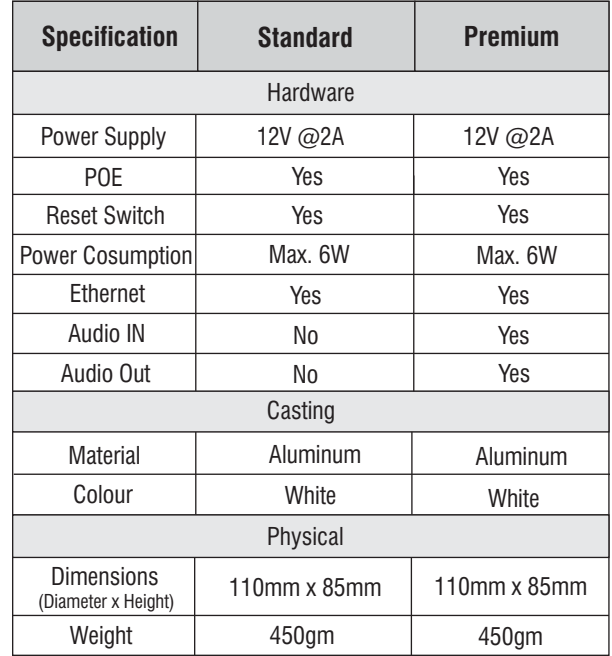

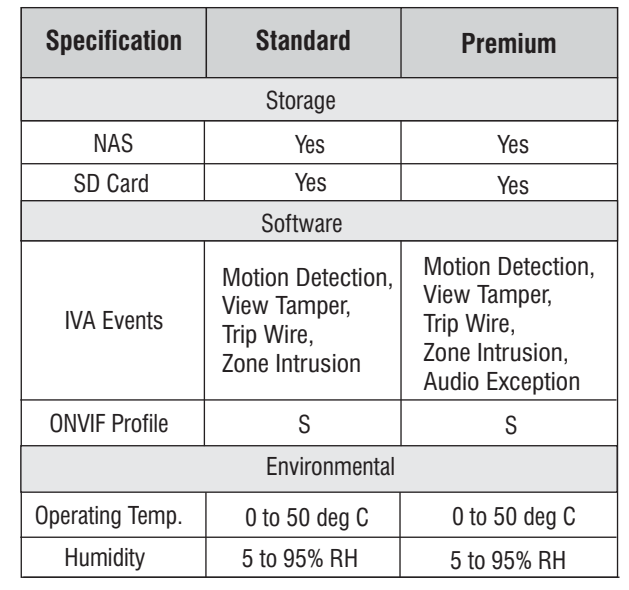

23 денови производит в село в 1942 године в 1943 године в 1943 године в 1943 године в 1943 године в 1943 годин

# **FCC Compliance**

#### **47CFR FCC PART 15B**

#### **Information to the user**

(a) For a Class B digital device or peripheral, the instructions furnished the user shall include the following or similar statement, placed in a prominent location in the text of the manual:

NOTE: This equipment has been tested and found to comply with the limits of Class B digital device, pursuant to part 15 of the FCC Rules. These limits are designed to provide reasonable protection against harmful interference in a residential installation. This equipment generates, uses and can radiate radio frequency energy and, if not installed and used in accordance with the instructions, may cause harmful interference to radio communications. However, there is no guarantee that interference will not occur in a particular installation. If this equipment does cause harmful interference to radio or television reception, which can be determined by turning the equipment off and on, the user is encouraged to try to correct the interference by one or more of the following measures:

- Reorient or relocate the receiving antenna.
- $\cdot$  Increase the separation between the equipment and receiver.
- Connect the equipment into an outlet on a circuit different from that to which the receiver is connected.
- Consult the dealer or an experienced radio/TV technician for help.

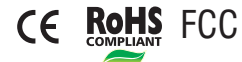

### **Compliance**

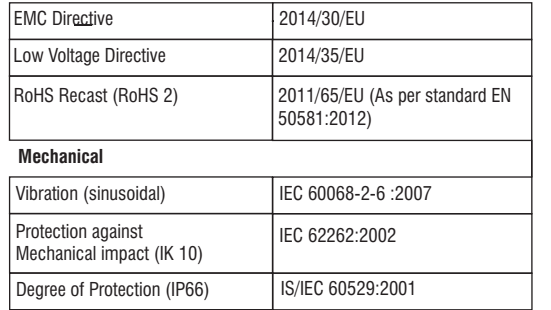

# **Disposal of Product after End-Of-Life**

#### **WEEE Directive 2002/96/EC**

The product refered is covered by the waste Electrical and Electronic Equipment (WEEE) directive and must be disposed of in a responsible manner.

At the end of product life cycle; batteries, soldered boards, metal components and plastic components must be disposed through recyclers.

If you are unable to dispose-off the products or unable to locate e-waste recyclers, you may return the products to Matrix Return Material Authorization (RMA) department.

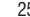

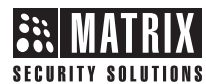

**MATRIX COMSEC**

www.matrixvideosurveillance.com **Head Office** 394-GIDC, Makarpura, Vadodara - 390010, India Ph: (+91)1800-258-7747 Email: Support@MatrixComSec.com

V.1, May, '19 V.1, May, '19